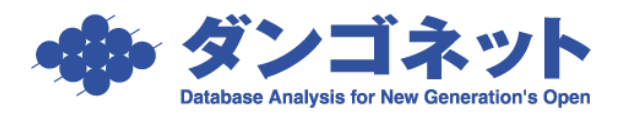

## 契約者の名義を変更する

契約者の名義変更(例:契約が「法人」から「個人」に変更)機能について説明します。 ※[更新]ボタンを実行した時と同様の動作を取ります。

入金情報や契約一時金は現契約者にデータが引き継がれ、[契約履歴]タブには契約情 報の複製(コピー)がセットされます。

①部屋情報詳細画面の[更新]ボタン横にある[三角(▼)]ボタンを押し、選択肢[名義 変更]を選択します。

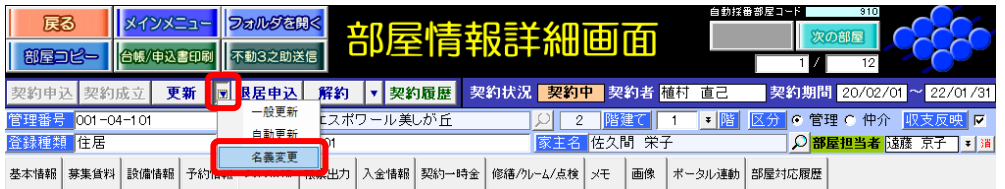

②[名義変更]を選択すると、以下のメッセージが表示されます。

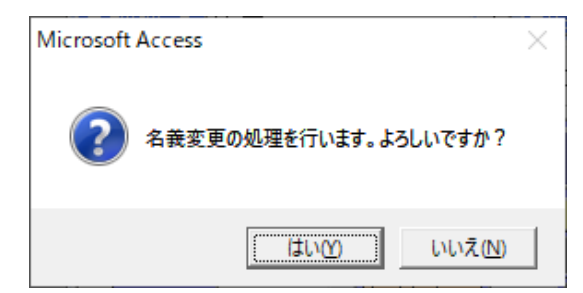

選択肢は下表の通りです。

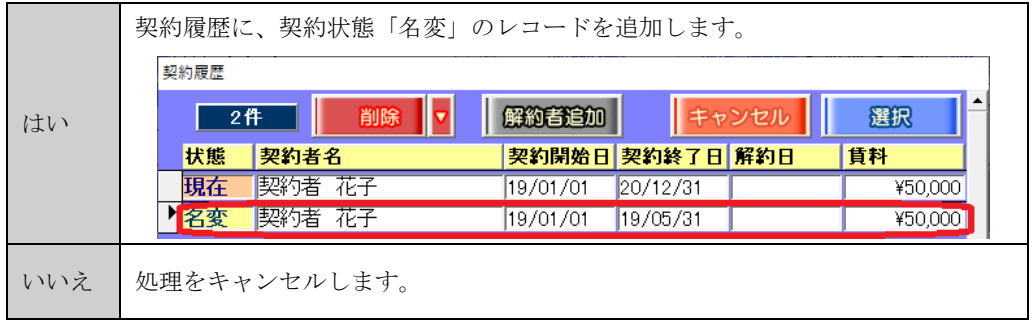

③名義変更前の情報(旧契約者)を修正します。

ウインドウ「契約履歴」の[選択]ボタンで部屋情報詳細画面に移動し修正して下さい。 (例)[\*契約情報\*]タブの「契約終了日」を名義変更前の日付にする。

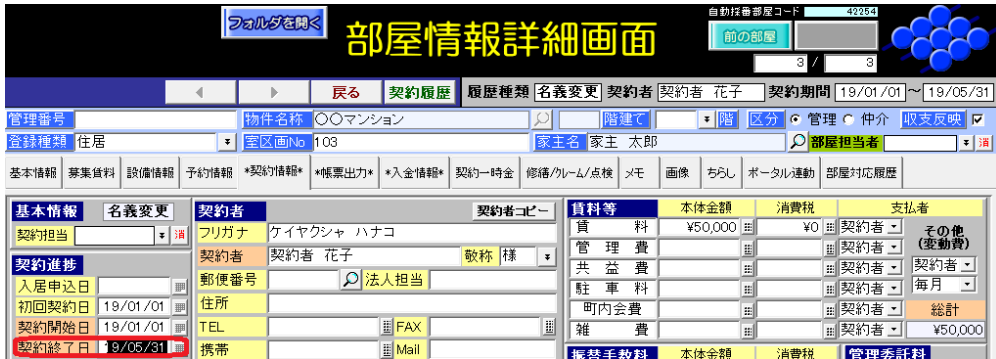

④名義変更後の情報(新契約者)を修正します。

(例)[契約情報]タブの「契約開始日」「契約終了日」「契約者名」を名義変更後の情報に する。

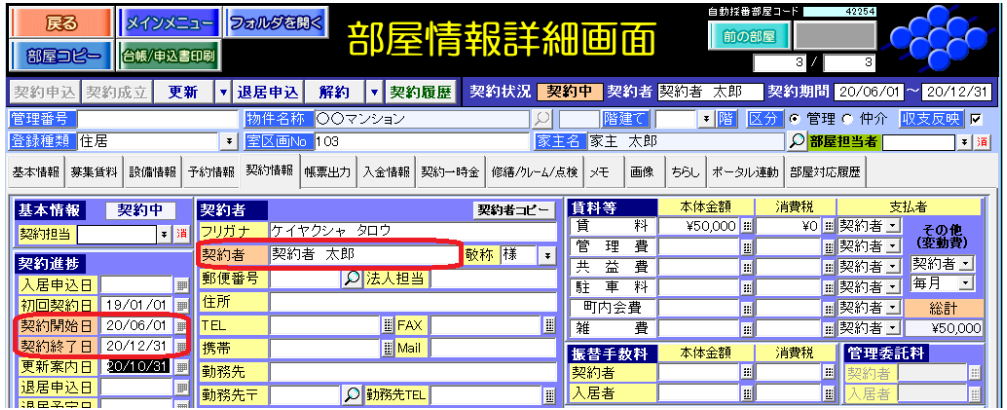

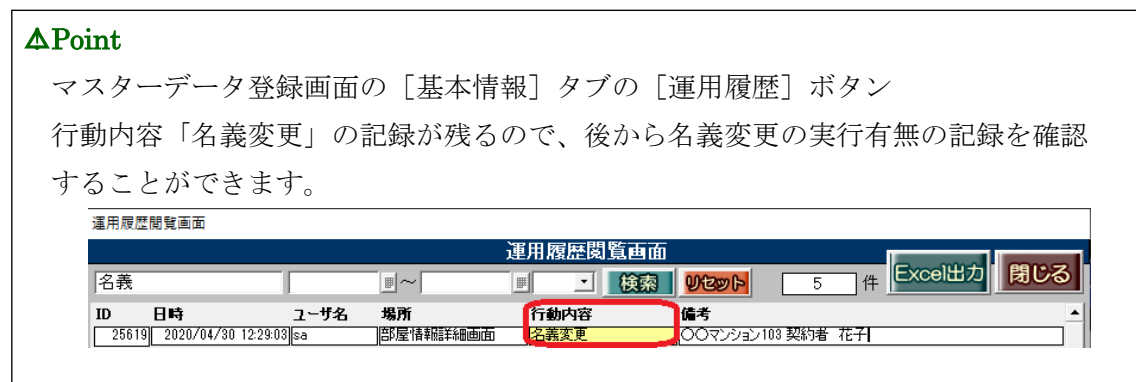